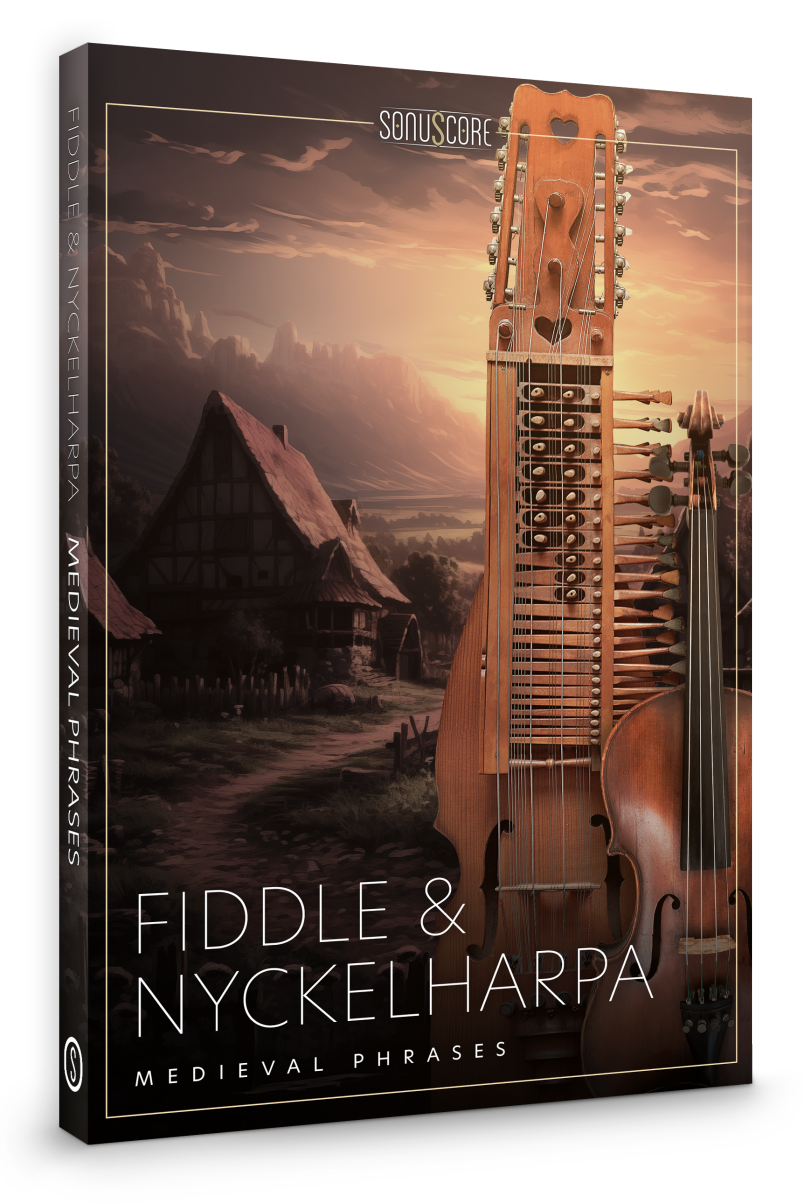

### OWNER'S MANUAL

Document Version 1.0 Product Version 1.0 © by SONUSCORE

SYSTEM REQUIREMENTS:

• For the latest system requirements, please visit www.sonuscore.com or your trusted dealer's website.

### **TABLE OF CONTENTS**

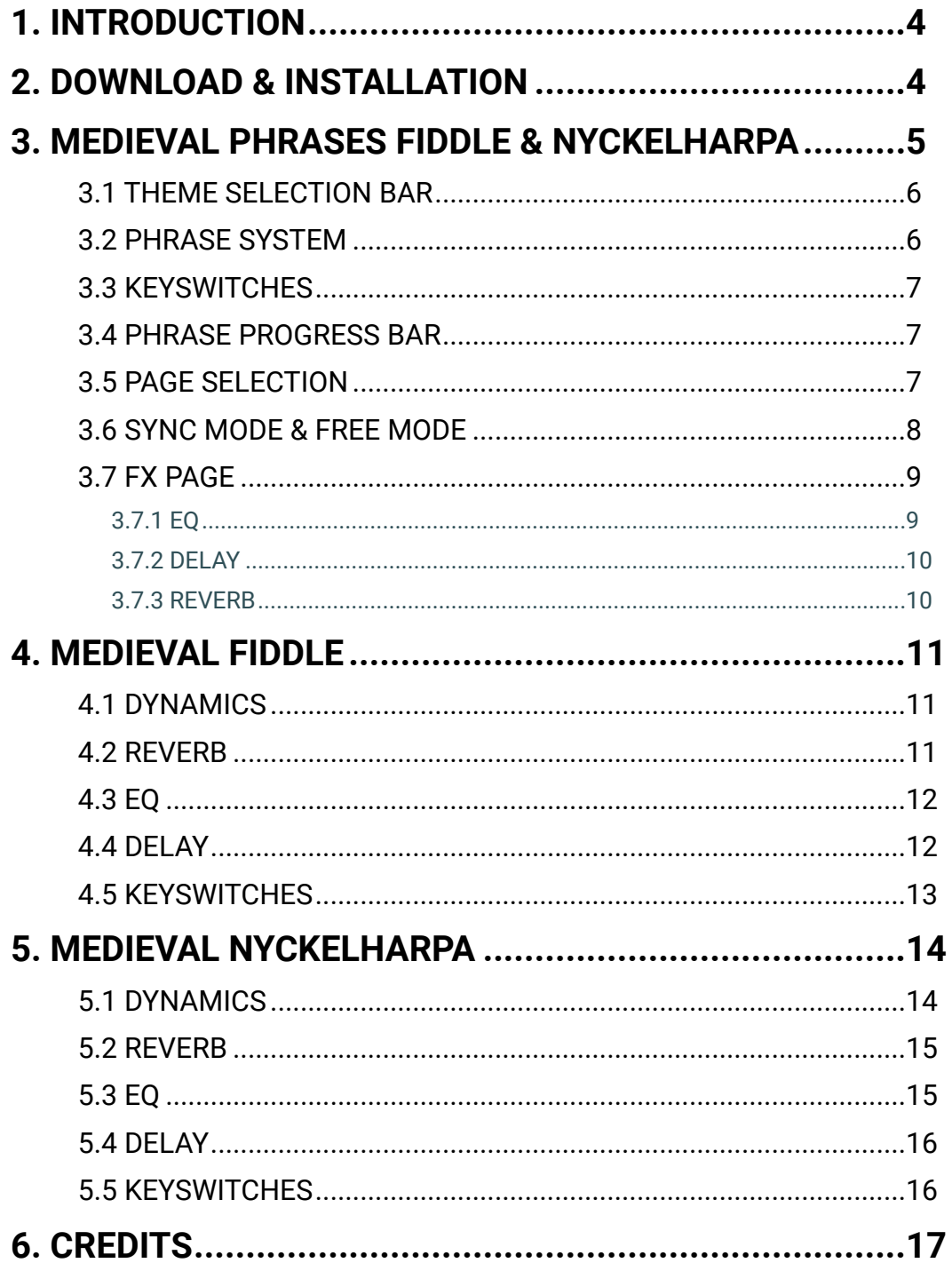

### <span id="page-3-0"></span>**1. INTRODUCTION**

Welcome to SONUSCORE MEDIEVAL PHRASES FIDDLE & NYCKELHARPA. This Kontakt instrument enables you to integrate expressive Fiddle & Nyckelharpa phrases into your compositions.

### <span id="page-3-1"></span>**2. DOWNLOAD & INSTALLATION**

Once you have received the link via mail, you can directly download the zip-file from our web server. The installation process is very easy: choose or create any folder you like on your hard drive and completely unpack the zip-file in there. Bear in mind that the chosen path should not be too complicated as you need to browse to the respective folder every time you open the .nki-file with KONTAKT. To do so, launch KONTAKT, click on FILES and then LOAD. Browse to the specific folder where you have saved MEDIEVAL PHRASES FIDDLE & NYCKELHARPA, double-click on the .nki-file and you are good to go! Alternatively, you can just drag-and-drop the .nki-file into KONTAKT.

NOTE: This instrument requires the full version of **KONTAKT 6.7.1**. Also, MEDIEVAL PHRASES FIDDLE & NYCKELHARPA is NOT a "Powered by Kontakt"-library, so you cannot add it via the ADD LIBRARY-button on the side panel. Instead, you will have to load it manually through the File browser or save its path with the Quick-Load function..

### <span id="page-4-0"></span>**3. MEDIEVAL PHRASES FIDDLE & NYCKELHARPA**

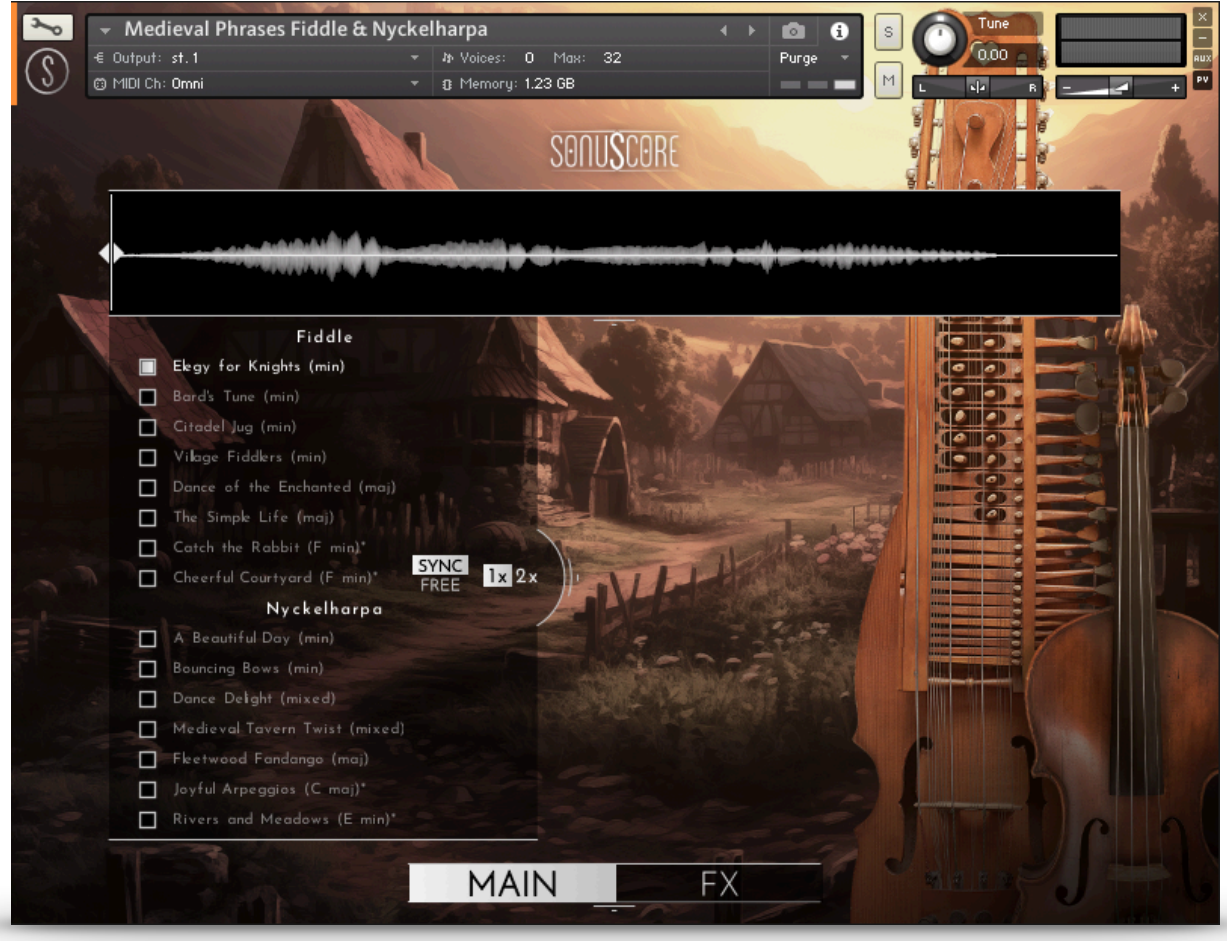

On the main page, you can select a theme and access all the basic functions you need to get started.

### <span id="page-5-0"></span>3.1 THEME SELECTION BAR

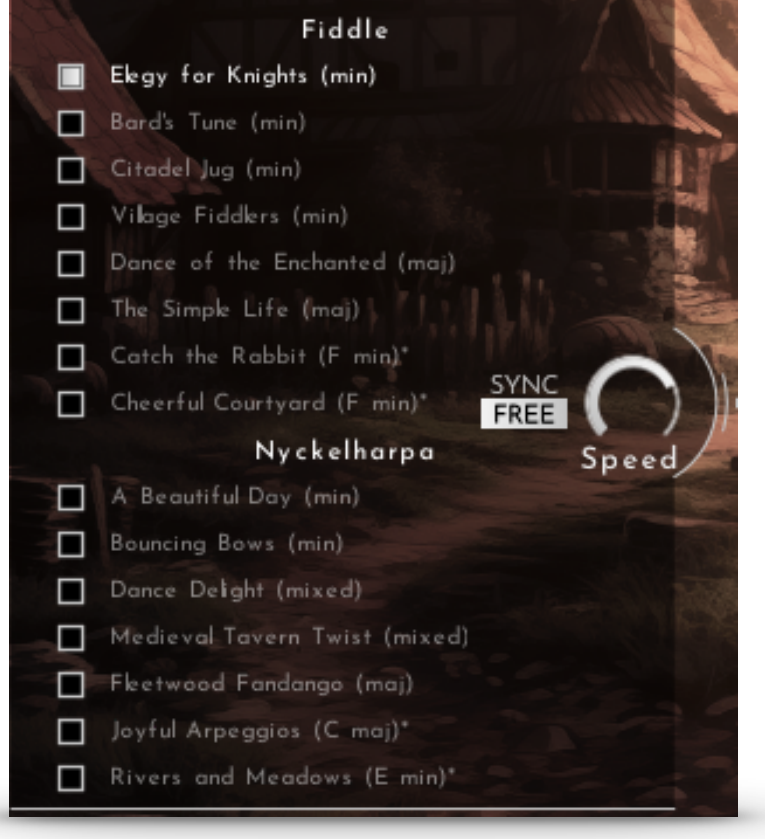

On the left side of the main page, are 8 Fiddle themes and 7 Nyckelharpa themes that you can choose from. When you choose one of the bonus themes marked with \*, the root key range is changed to the available keys. Your theme selection is reflected on the keyboard in the octave above C5.

#### <span id="page-5-1"></span>3.2 PHRASE SYSTEM

Each theme consists of five complete phrases. You can play the opening, middle and endings of each phrase and combine them freely to create new phrases.

As an addition, we created short endings that will take you back to the root at any time.

<span id="page-6-0"></span>3.3 KEYSWITCHES

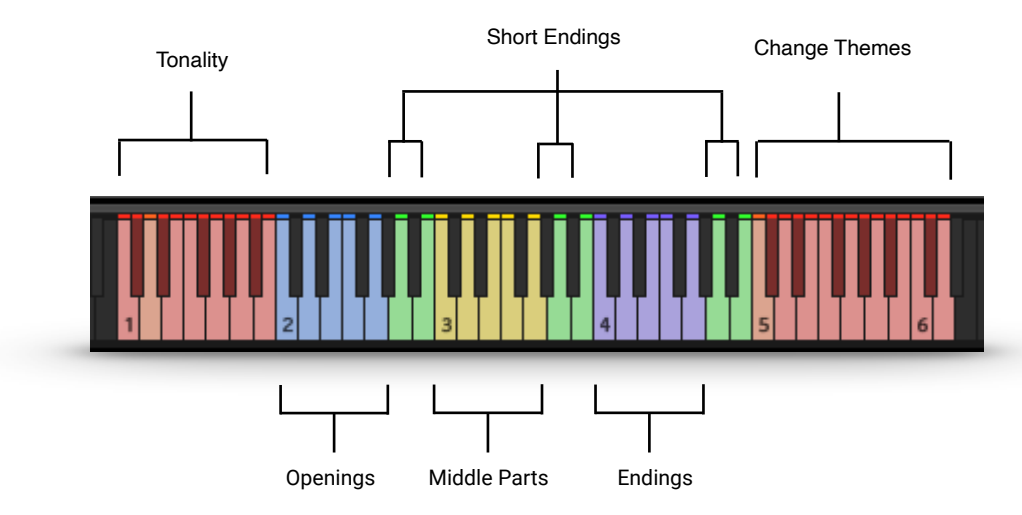

You can use the highlighted keys to play the phrases and combine them freely.

#### <span id="page-6-1"></span>3.4 PHRASE PROGRESS BAR

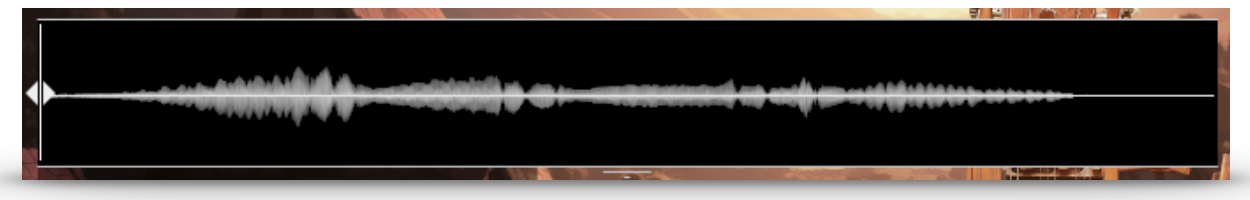

The Phrase Progress Bar shows the waveform of the current phrase and the playback position the phrase is in.

NOTE: You can drag the left start icon to adjust the playback start of the current phrase.

#### <span id="page-6-2"></span>3.5 PAGE SELECTION

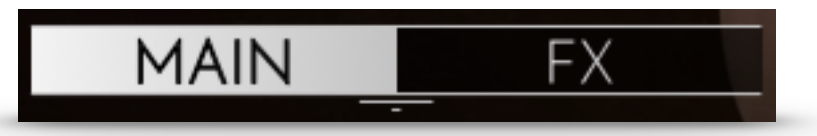

At the bottom of the main page, you can find the Main and FX page buttons. Use those to navigate between the two pages.

#### <span id="page-7-0"></span>3.6 SYNC MODE & FREE MODE

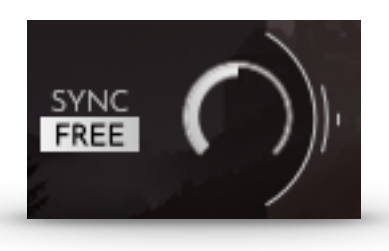

In Free Mode, the phrases are not synced to the DAW. Choose this mode if you want the natural feel of the phrases as the musician intended them. The speed knob allows you to change the playback speed of the phrases to fit your track. It dials from a minimum of 50% up to 150% of the original speed.

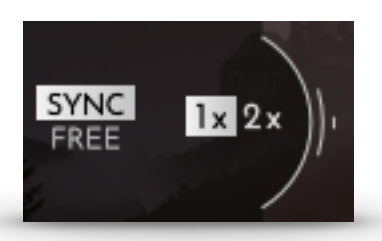

In Sync Mode, the timing of the phrases automatically sync to the host tempo of your DAW. 1x means normal playback speed. 2x will double the playback speed.

When Sync Mode is activated, the original tempo of the phrase is shown in the upper right hand corner of the phrase progress bar. That way, you can easily determine if a phrase will work well at a specific tempo, as heavy time shifting can introduce unwanted artifacts.

#### <span id="page-8-0"></span>3.7 FX PAGE

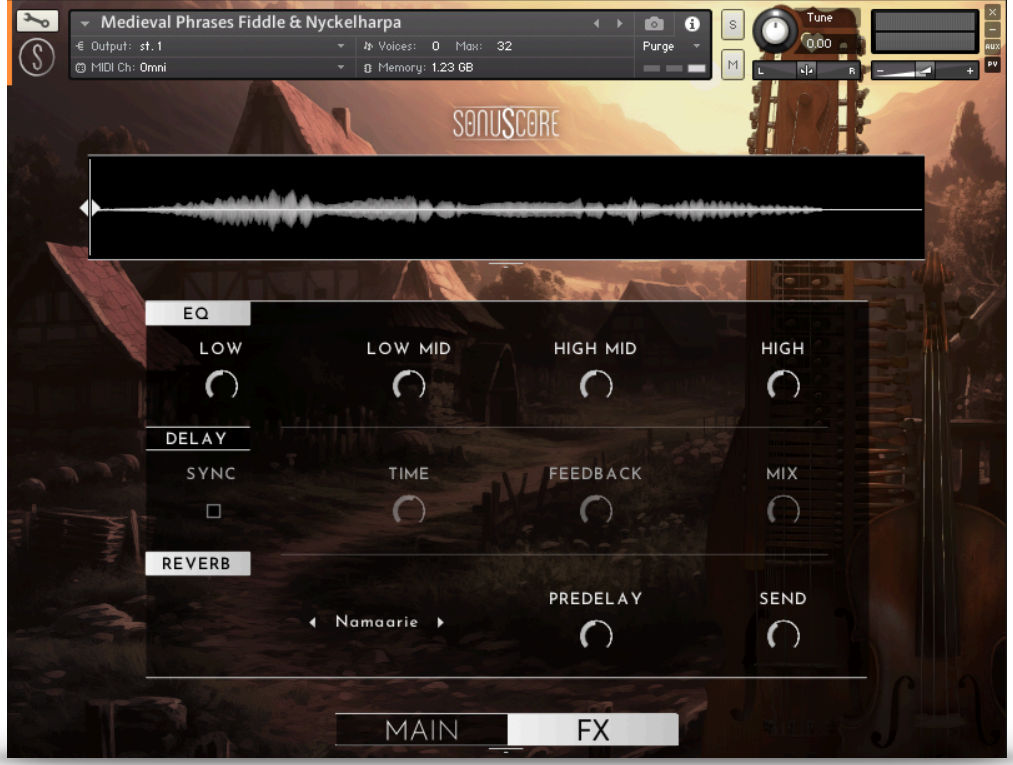

On the FX page, you can access the advanced functions of the EQ, DELAY and REVERB settings.

#### <span id="page-8-1"></span>3.7.1 EQ

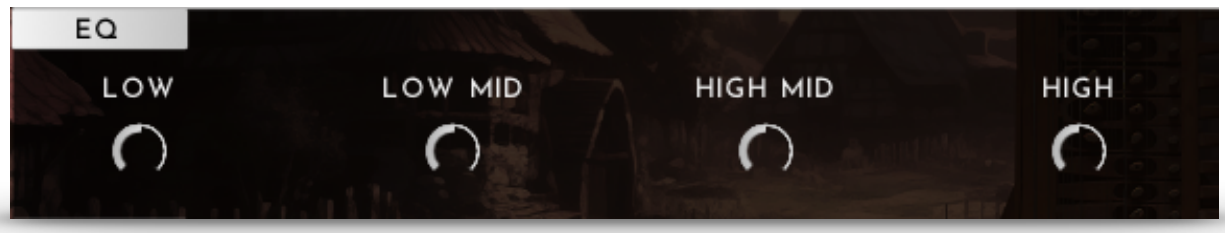

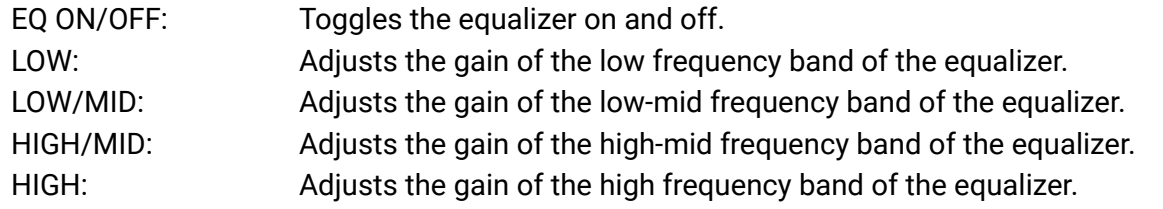

#### <span id="page-9-0"></span>3.7.2 DELAY

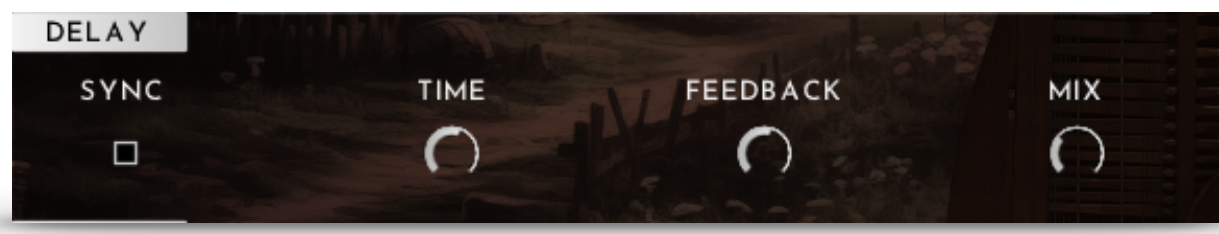

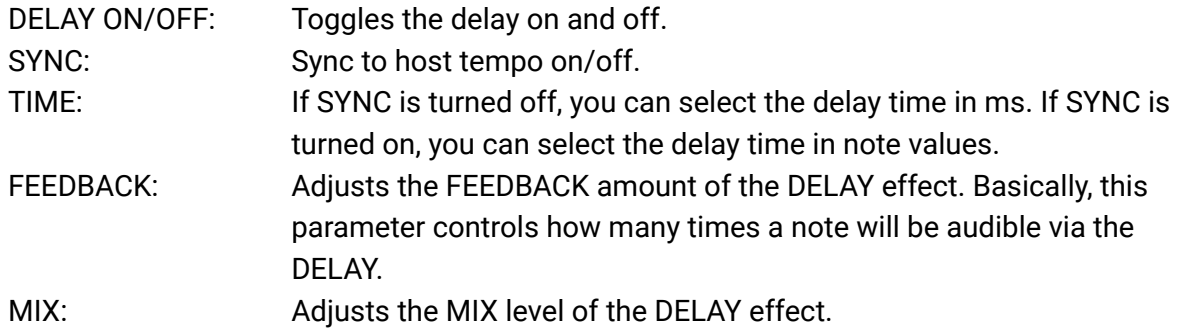

#### <span id="page-9-1"></span>3.7.3 REVERB

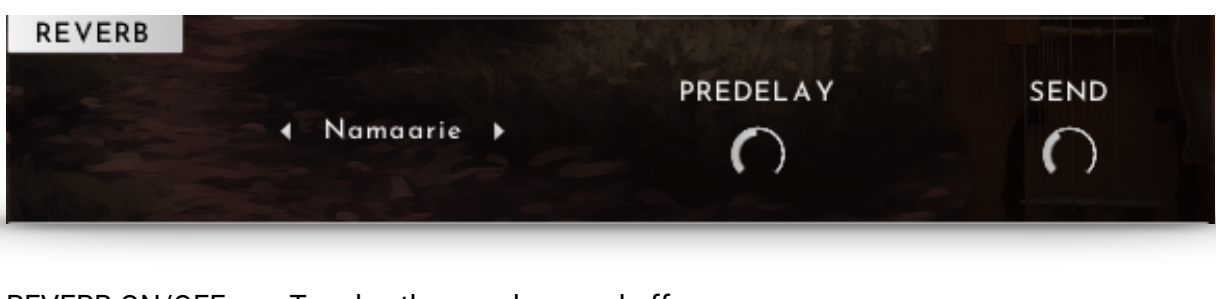

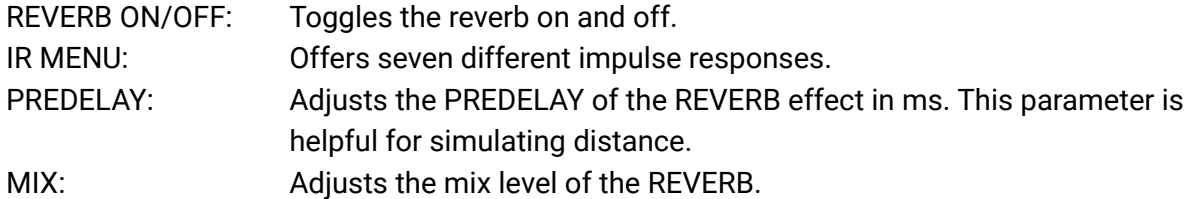

### <span id="page-10-0"></span>**4. MEDIEVAL FIDDLE**

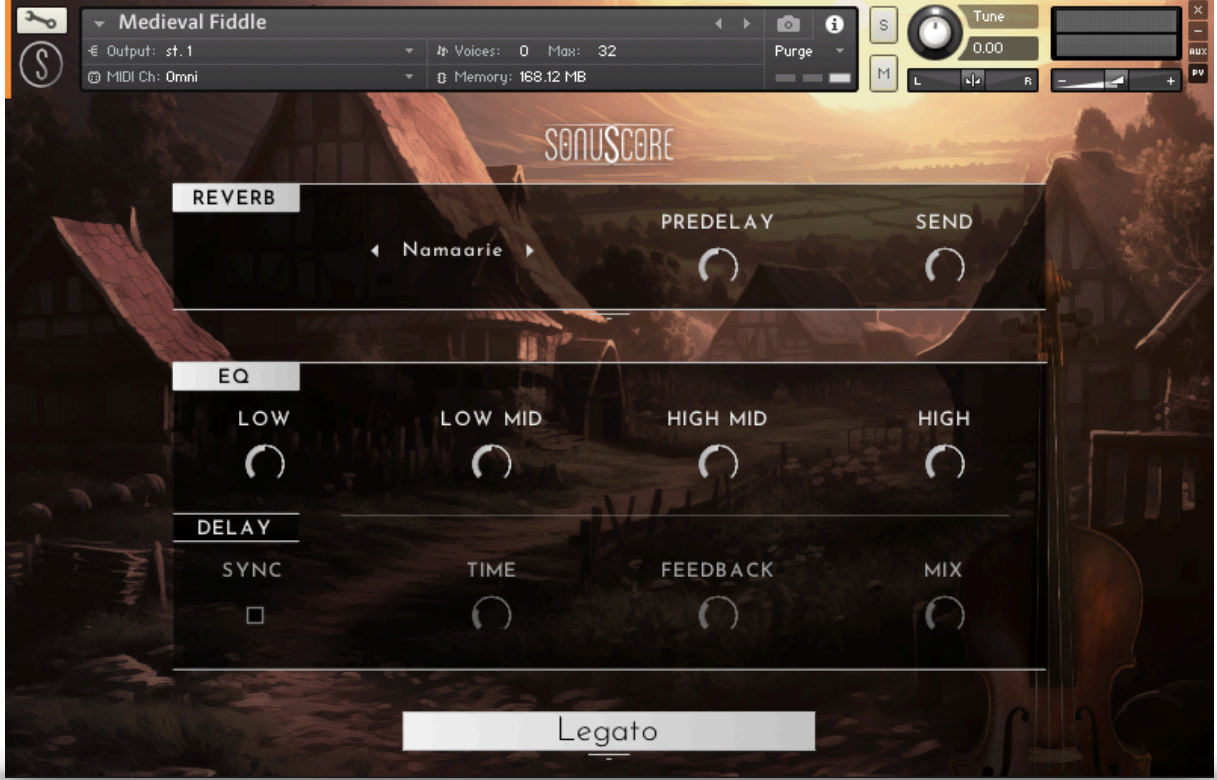

When opening the "Medieval Fiddle" instrument, you have all the controls you need right there.

#### <span id="page-10-1"></span>4.1 DYNAMICS

CC1 (mod wheel): Controls the dynamic of the sustained articulations. The note velocity controls the dynamics of all other articulations. CC11 (expression): Controls the volume for all articulations.

#### <span id="page-10-2"></span>4.2 REVERB

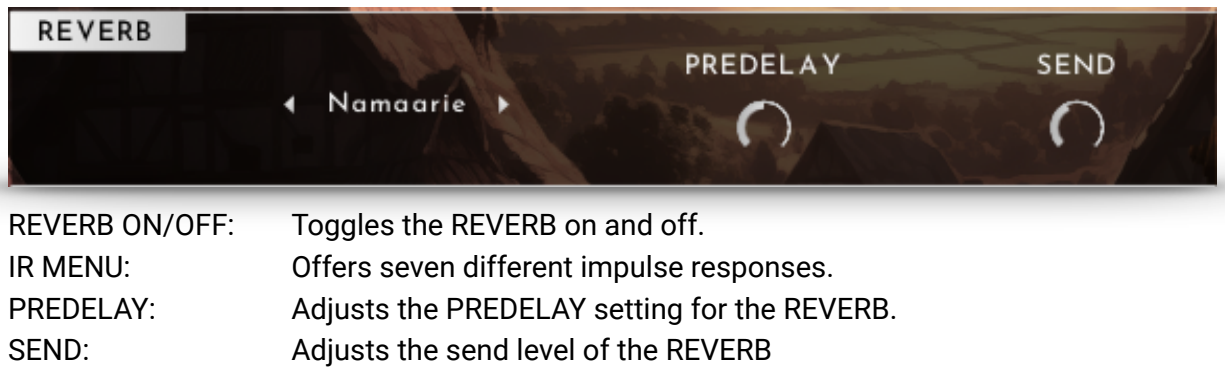

#### <span id="page-11-0"></span>4.3 EQ

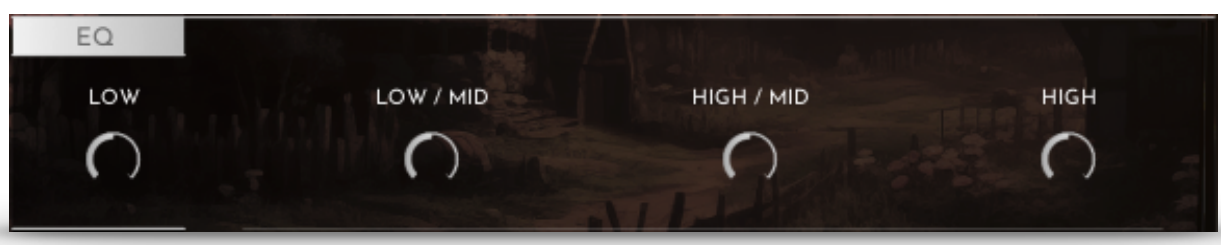

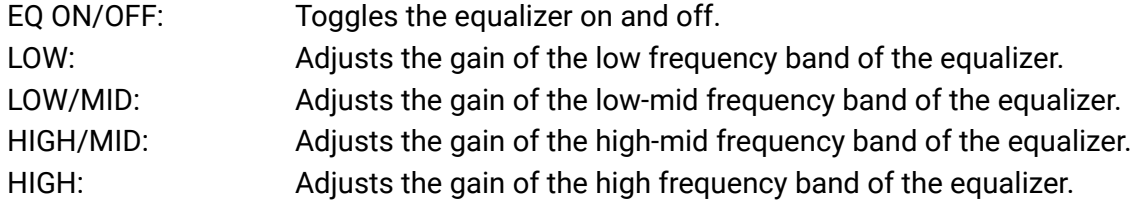

### <span id="page-11-1"></span>4.4 DELAY

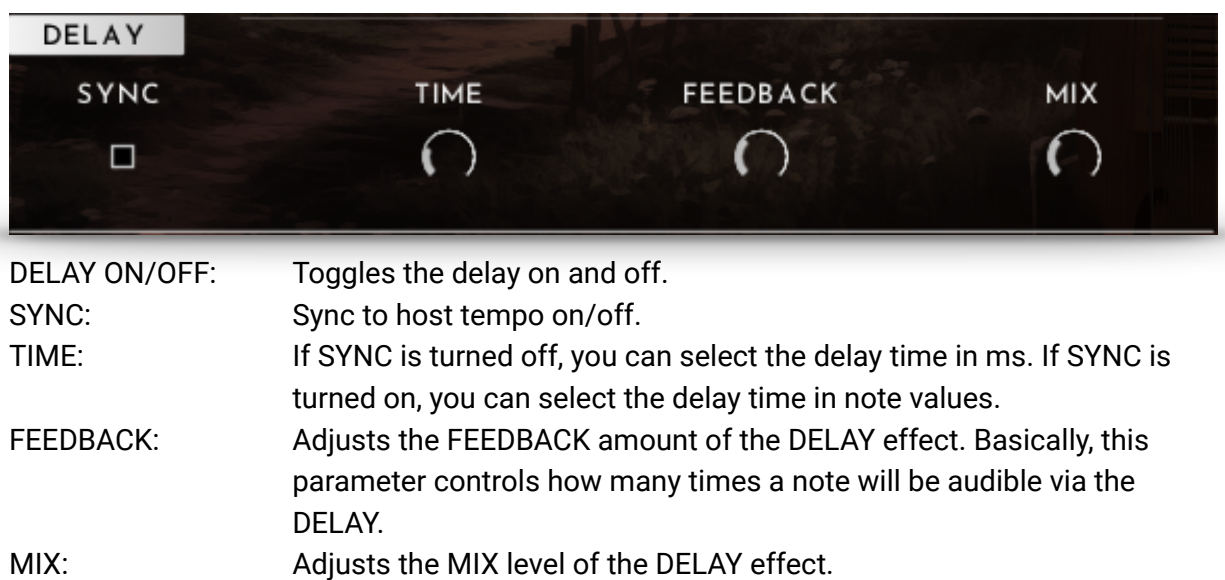

#### <span id="page-12-0"></span>4.5 KEYSWITCHES

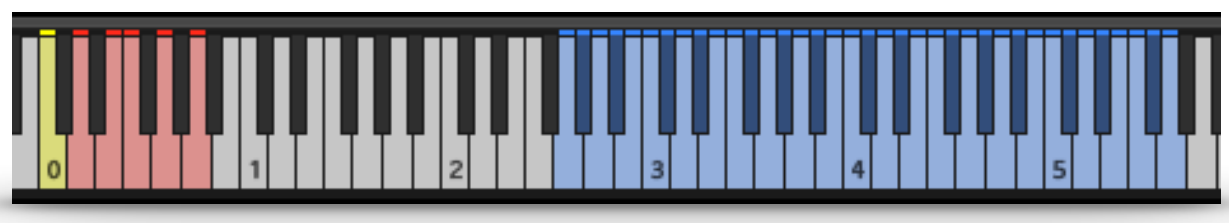

The playable instrument range is from D1 to G4.

Fiddle Articulations: C0 - Sustain D0 - Staccato E0 - Pizzicato F0 - Trill short - always press two notes: • half tone interval = half tone trill • whole tone interval = whole tone trill G0 - Trill long - always press two notes: • half tone interval = half tone trill • whole tone interval = whole tone trill A0 - Turn The current Articulation is always displayed at the bottom.

\_egato

### <span id="page-13-0"></span>**5. MEDIEVAL NYCKELHARPA**

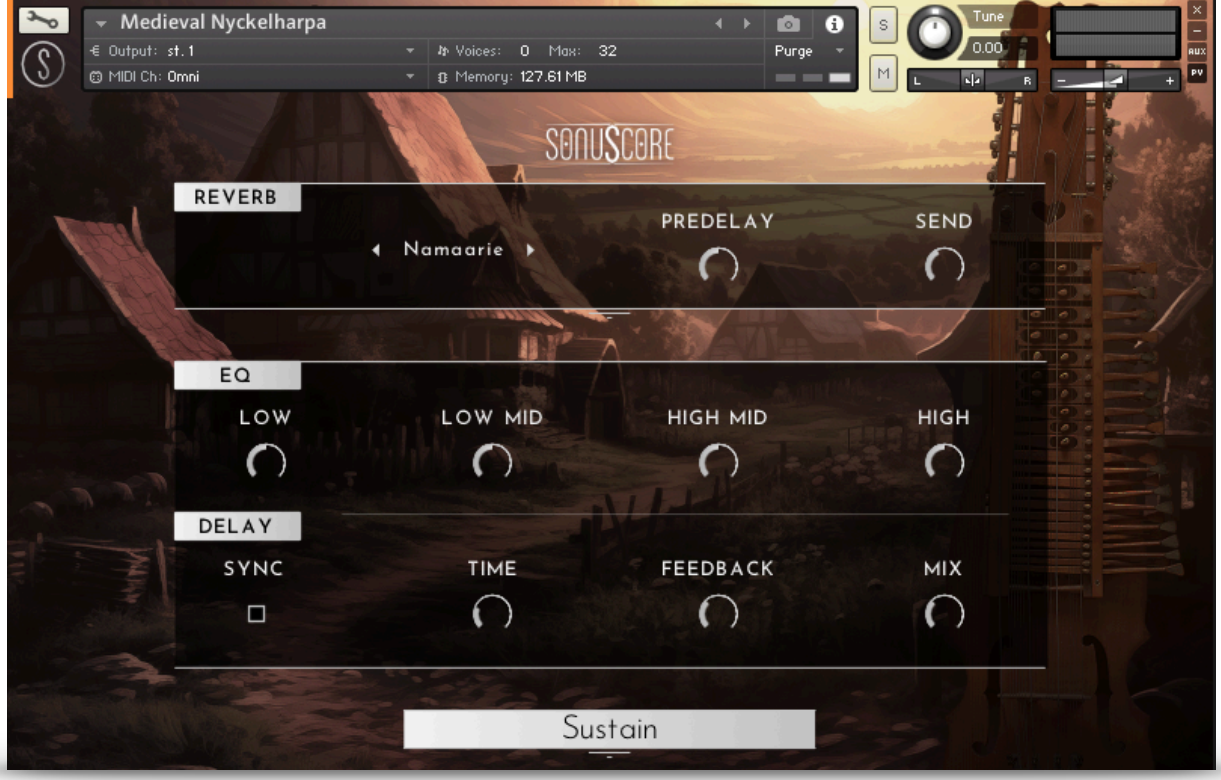

When opening the "Medieval Nyckelharpa" instrument, you have all the controls you need right there.

#### <span id="page-13-1"></span>5.1 DYNAMICS

CC1 (mod wheel): Controls the dynamic of the sustained articulations. The note velocity controls the dynamics of all other articulations. CC11 (expression): Controls the volume for all articulations.

#### <span id="page-14-0"></span>5.2 REVERB

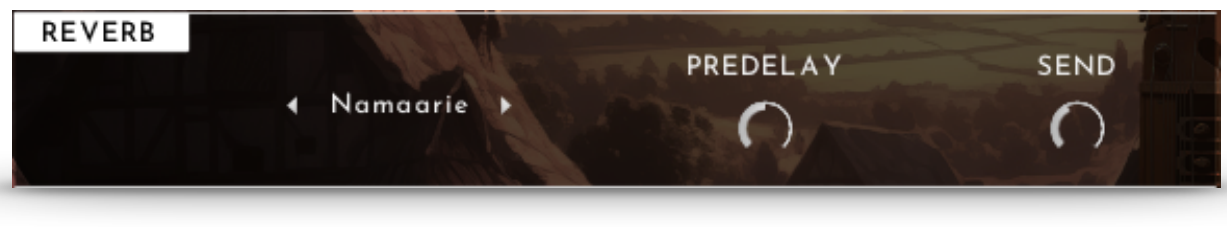

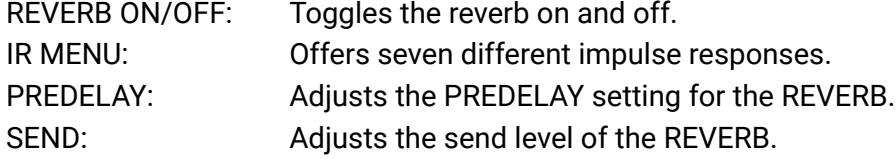

#### <span id="page-14-1"></span>5.3 EQ

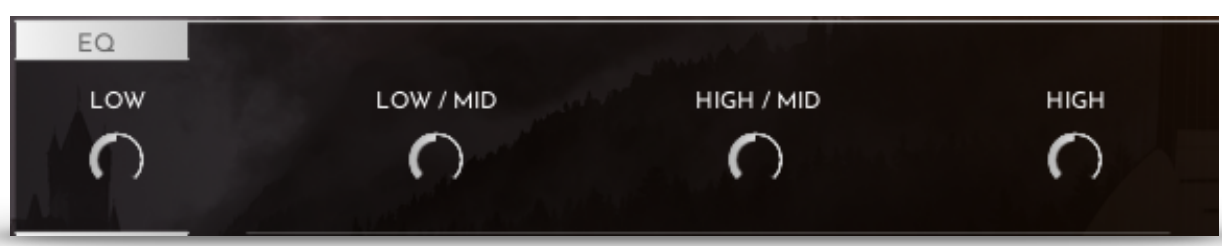

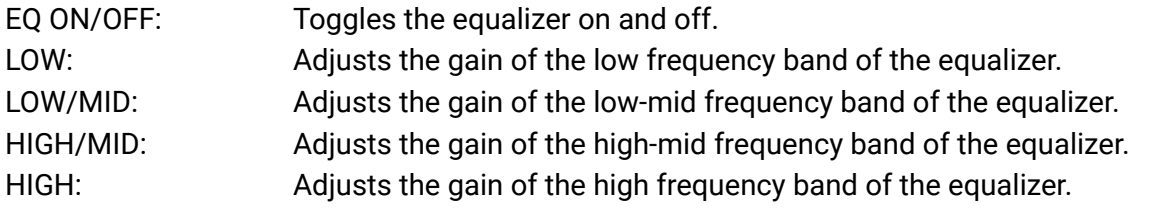

#### <span id="page-15-0"></span>5.4 DELAY

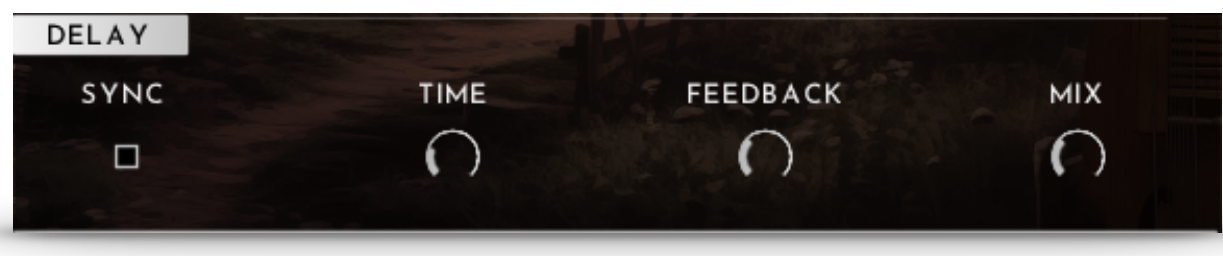

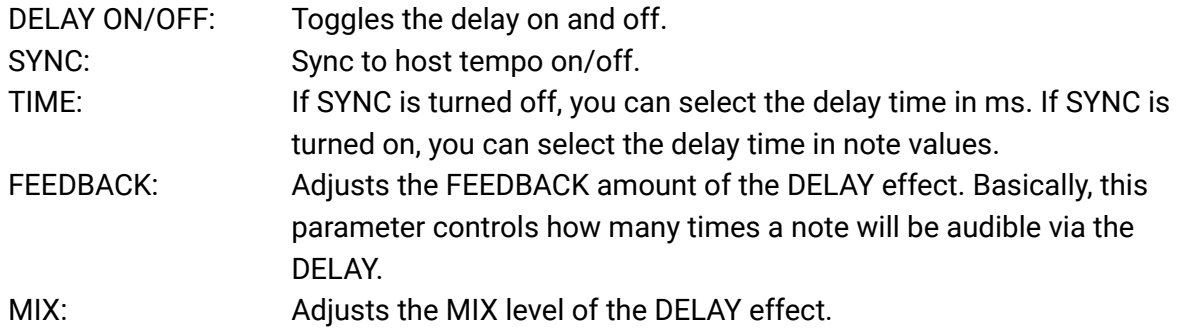

#### <span id="page-15-1"></span>5.5 KEYSWITCHES

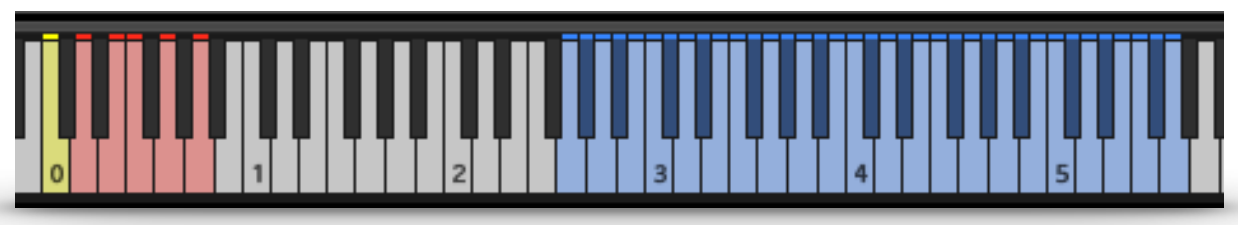

The playable instrument range is from G0 to E4.

Nyckelharpa Articulations:

- C0 Legato
- D0 Sustain
- E0 Staccato
- F0 Trill always press two notes:
- half tone interval = half tone trill
- whole tone interval = whole tone trill

G0 - Turn

The current Articulation is always displayed at the bottom.

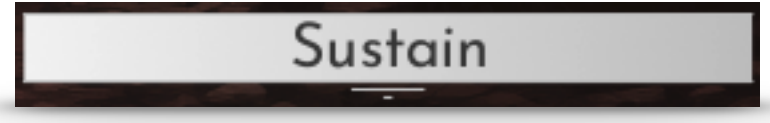

### <span id="page-16-0"></span>**6. CREDITS**

**Product Concept and Design: SONUSCORE:** Tilman Sillescu, Pierre Langer, Axel Rohrbach, Christian Wirtz, Stefan Kemler, Jonas Meyer

**Project Lead**: Jonas Meyer, Simon Schrenk, Tilman Sillescu

**Phrases performed by: Izsak Farkas, Thomas Roth** 

**Recording:** Matthias Meeh, Marvin Losch, TomTom Studios (Session Engeineer: Kurina Tamas)

**HALion Scripting:** Jonas Meyer

**Sample Editing:** Jonas Hausotter, Steffen Lütke, Olajide Paris, Jonas Meyer, Luka Swoboda, Jonas Schüsselin

**User Interface Design:** Jannic Böhme, Jonas Meyer, Felix Möbius, Benedikt Huster

**Quality Assurance:** Simon Schrenk, Tilman Sillescu

**Artwork:** Nadja Demmler, Benedikt Huster

**Videos:** Nadja Demmler, Benedikt Huster

**Marketing:** Benedikt Huster, Florian Tauchert, Felix Möbius, Tobias Kunz, Louisa Wolf, Shawn Basey, Nadja Demmler